## Tutorial utilizzo di argo didattica a distanza per le famiglie.

AUTENTICAZIONE: autenticarsi con il proprio account e password sul portale Argo.

Selezionare la bacheca nella schermata iniziale

Selezionare *bacheca* dal menù *Documenti* come indicato di seguito.

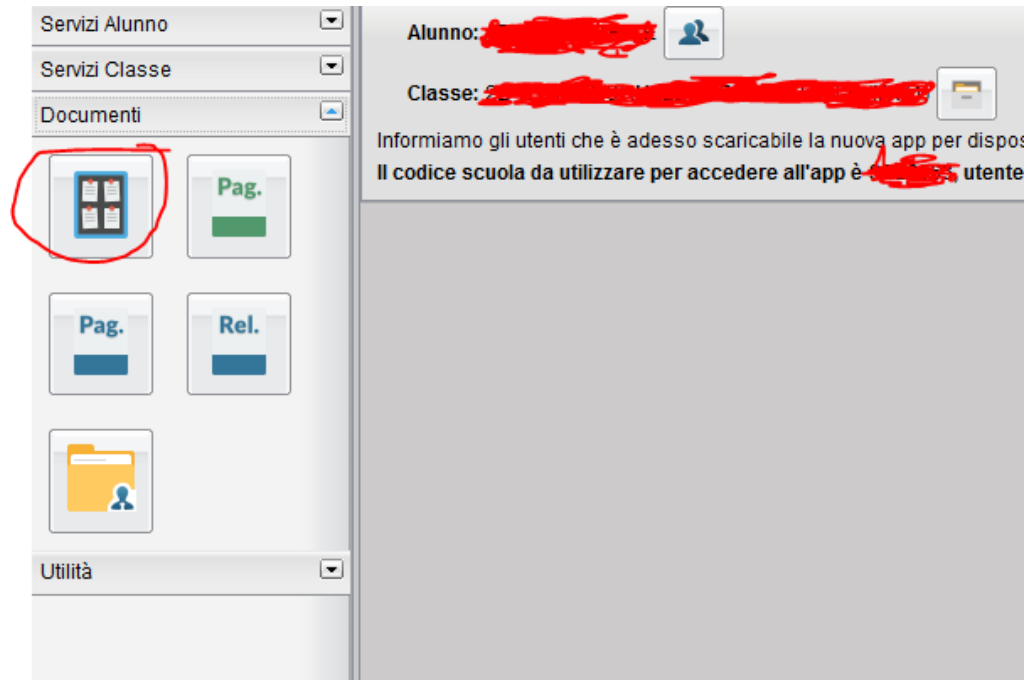

Cliccare su *Bacheca Scuola* per visualizzare tutti i messaggi dei docenti con i relativi file allegati.

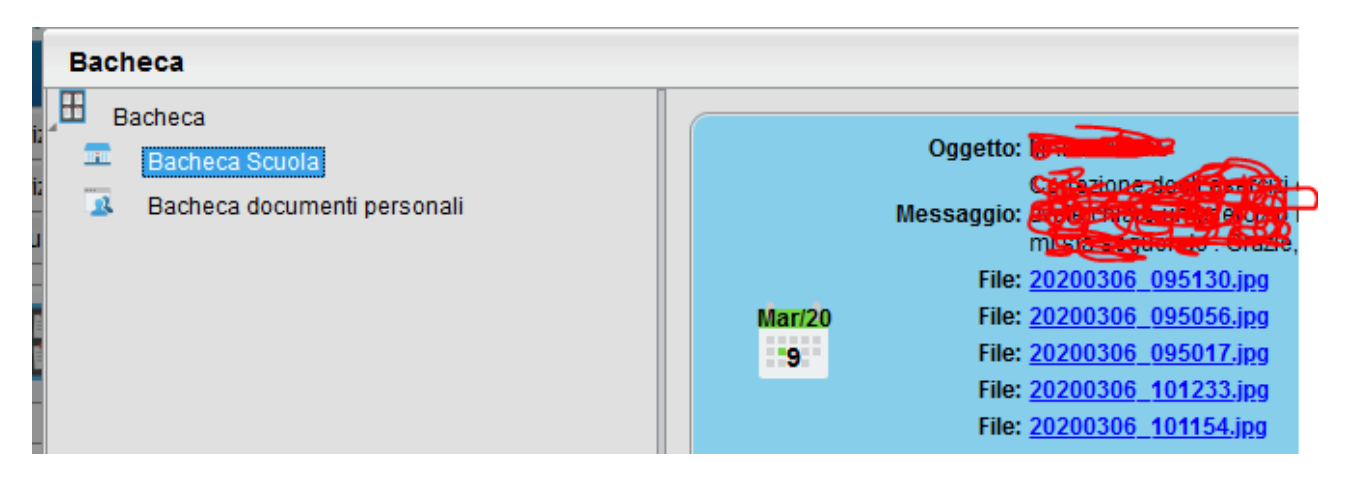

Si raccomanda di cliccare sul link *conferma per presa visione.*

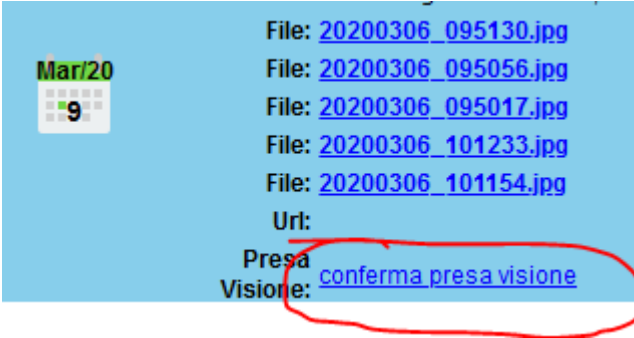

## Tutorial Argo invio ai docenti dei materiali prodotti dagli alunni.

Spieghiamo come è possibile inviare ai docenti gli esercizi, i lavori e gli elaborati che gli alunni svolgono e vogliono inviare al professore per la correzione.

ATTENZIONE: eseguire l'accesso al portale Argo.

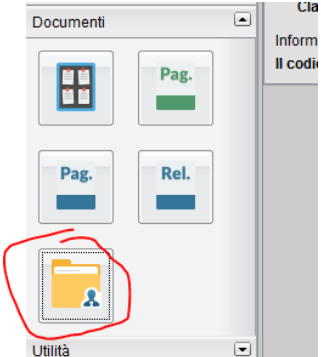

dalla sezione *documenti* selezionare l'ultima icona (si chiama *condivisione con i docenti).*

apparirà una schermata con l'elenco dei professori associati alla classe frequentata dall'alunno.

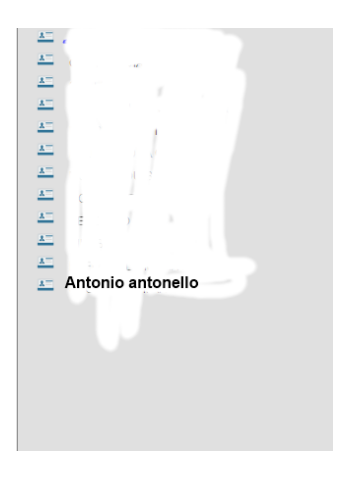

Selezioniamo il nome di un docente.

A questo punto possiamo caricare il file (documento, progetto, esercizio, immagine). Facciamo click sul pulsante *Upload* (ultimo pulsante in fondo a destra della finestra).

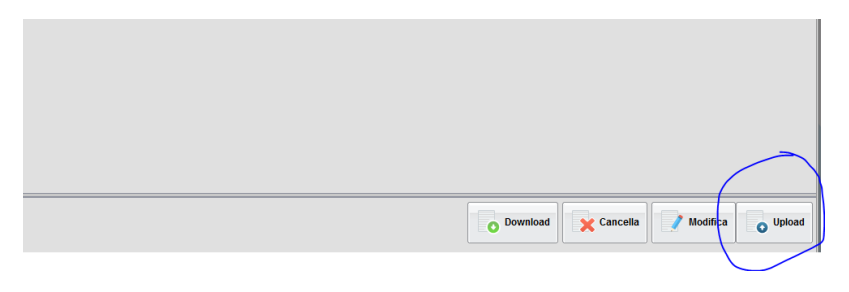

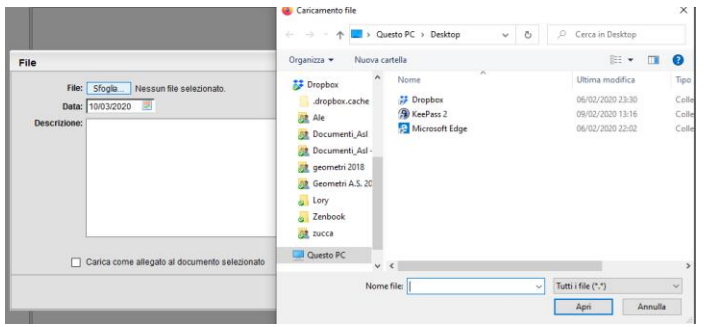

Si aprirà una finestra in cui possiamo scegliere tra le cartelle del computer il documento che abbiamo preparato precedentemente con i contenuti da inviare. Una volta selezionato facciamo click su apri.

La nuova finestra consentirà di verificare il file che ho scelto prima (compare a destra del pulsante sfoglia), inserire una breve descrizione sul lavoro che sto spedendo, la data di invio. Facendo click sul pulsante *conferma* viene spedito il materiale.a a

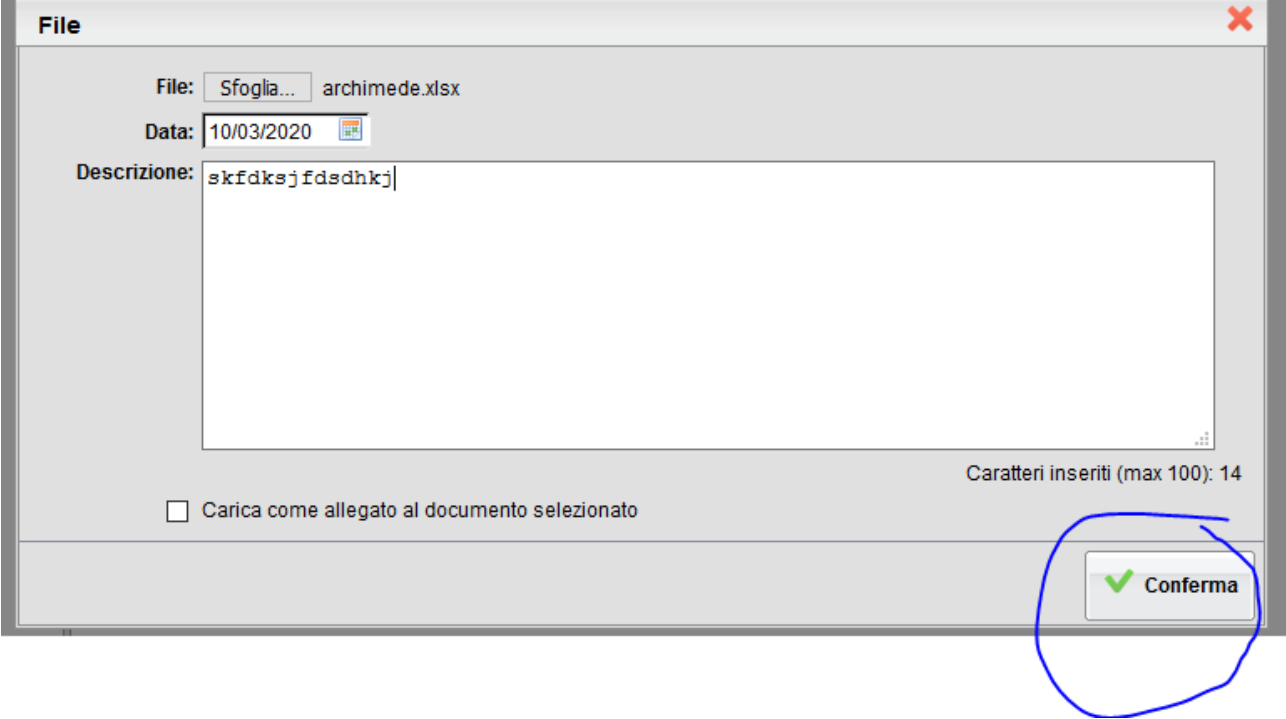